### **GUI - Menu de Jogo** Ferramenta de Desenvolvimento - Engine I

**PROFESSORA MIRNA SILVA**

Ferramenta de Desenvolvimento - Engine I Curso: Técnico em Programação de Jogos Digitais Pronatec – Unibh – Campus Antônio Carlos

## **Objetivos da aula**

- ▶ Conhecer e aplicar o funcionamento do fluxo de cenas que envolve a criação de um menu de jogo.
- **Texturas e outros artifícios que podem compor o menu.**

### **GUI - Menu**

- Graphic User Interface (GUI) envolve toda a interface gráfica na qual o usuário realiza algum tipo de interação.
- Já os menus são itens que estão presentes em praticamente todos os jogos. Neles é possível iniciar o jogo, ajustar configurações, sair do jogo, escolher fases, entre diversas outras aplicações.

### **Menu – Elementos Básicos**

Os elementos **básicos** que compoem um menu são:

- **Botões**;
- $\blacktriangleright$  Textos;
- **Imagens/Texturas;**
- **Audio**;
- **Animações;**

▶ E é claro, as cenas que irão ser ativadas de acordo com cada opção do menu.

# **Menu – Elementos Básicos**

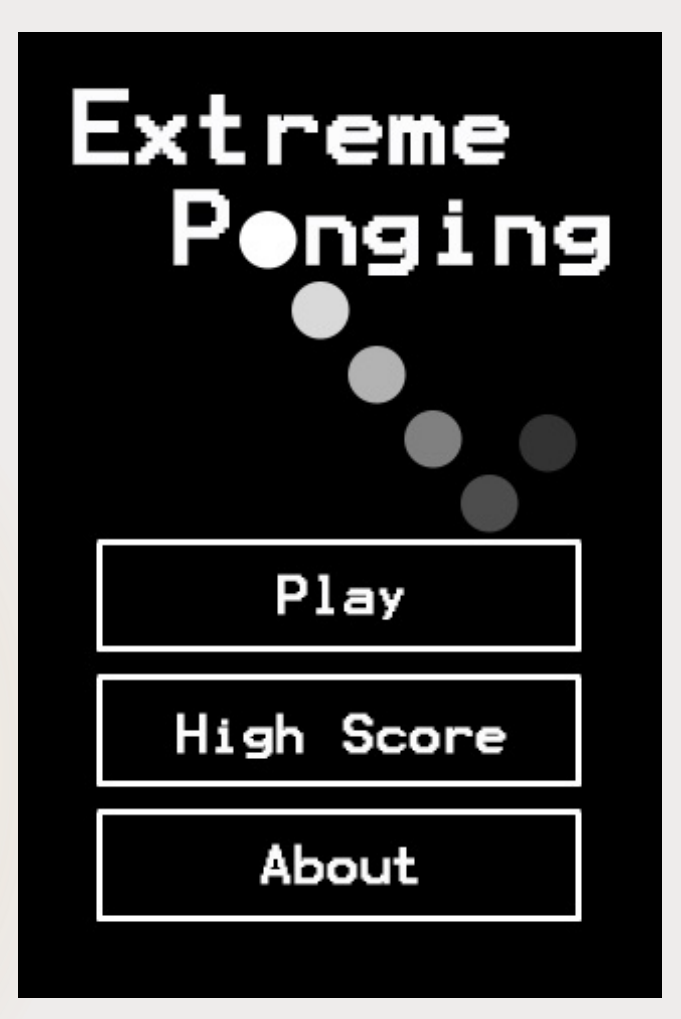

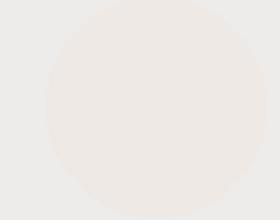

5

Exemplo de menu de jogo

Ferramenta de Desenvolvimento - Engine I

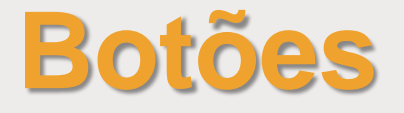

- É possível criar botões de diversas formas. Um botão pode ser apenas um texto, uma imagem, um GameObject, etc.
- Existe duas formas de criar um texto na tela: criando como elemento de GUI (GUI Text) ou como um elemento genérico de jogo (3D Text).
- ▶ O GUI Text se comporta como um elemento 2D na tela.
- Já o 3D Text, se comporta como um elemento 3D, podendo ser rotacionado e exibindo noções de perspectiva.

### **Botões – GUI Text**

- Para criar um texto de GUI vá na barra de ferramentas GameObject > Create Other > GUI Text.
- As propriedades do objeto no Inspector:
	- Text: O texto que será exibido.
	- Anchor: A âncora de alinhamento do objeto.
	- Alignment: Alinhamento do texto.
	- Pixel Offset: A partir de onde o texto será iniciado.
	- Line Spacing: Espaçamento entre linhas.
	- Tab Size: Tamanho do espaçamento do tab (ou \t).
	- Font: Fonte do texto
	- Material: Material aplicado no texto (pode ser algum tipo de textura)

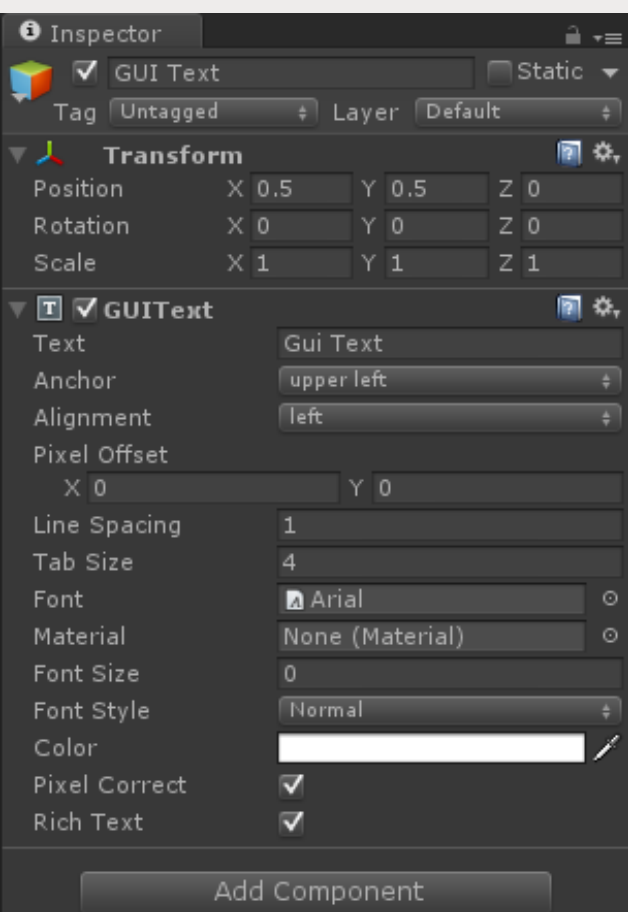

### **Botões – GUI Text**

- Font Size: Tamanho da fonte
- Font Style: Stilo da fonte (italico, negrito, etc)
- Color: Cor do texto
- Pixel Correct: O texto é redimensionado de acordo com as proporções originais da fonte.
- Rich Text: Permite que comandos de html sejam incorporados e interpretados no texto.

 **Obs:** Quando um GUI Text é adicionado na cena, ele só fica visível na visão de jogo. Na sessão da visão de cena o texto não é exibido.

### $\bm{\Theta}$  Inspector Ĥ.≁≡ **⊽** GUI Text  $\Box$  Static  $\Box$ Tag Untagged # Laver Default Transform 同じ  $\times 0.5$ Position  $Y$  0.5  $Z<sub>0</sub>$ Rotation  $\times 0$ Y0  $Z<sub>0</sub>$  $\times 1$  $Z$  1 Scale  $Y$  1  $\blacksquare$   $\heartsuit$  GUIText ||罰 ☆. Text Gui Text upper left Anchor Alianment  $\sqrt{\mathsf{left}}$ Pixel Offset  $\times 0$ Y<sub>0</sub> Line Spacing Tab Size  $\overline{4}$ **A** Arial Font c None (Material) Material Font Size Font Style Normal Color

V

 $\overline{\mathbf{v}}$ 

Add Component

Pixel Correct

Rich Text

### **Botões – 3D Text** 9

- Para criar um texto de GUI vá na barra de ferramentas GameObject > Create Other > 3D Text.
- As propriedades do objeto no Inspector:
- **MESH RENDERER:** componente responsável por dizer se o objeto será renderizado ou não. (Ou seja, se ele estiver desativado, o objeto fica invisível na cena, mas continua existindo na mesma).
	- Materials: Campo para se aplicar algum tipo de material ao objeto (textura, por exemplo)
- **TEXT MESH:** componente responsável por configurar o texto, fonte, alinhamento, etc.
	- Text: O texto que será exibido.
	- Offset Z: O quão longe o texto deve ser desenhado do ponto de partida z.
	- Character Size: O tamanho de cada caracter (impacta o texto todo)

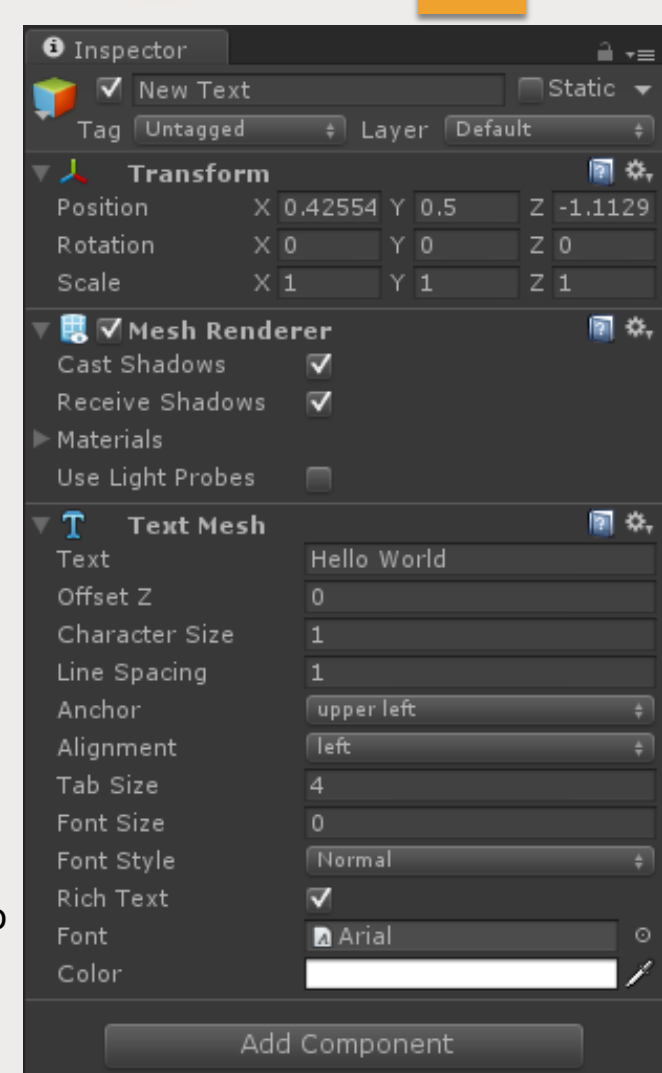

Ferramenta de Desenvolvimento - Engine I

### **Botões – 3D Text** 10

- Line Spacing: Espaçamento entre linhas.
- Anchor: A âncora de alinhamento do objeto.
- Alignment: Alinhamento do texto.
- **Tab Size: Tamanho do espaçamento do tab (ou \t).**
- Font Size: Tamanho da fonte
- ▶ Font Style: Stilo da fonte (italico, negrito, etc)
- Rich Text: Permite que comandos de html sejam incorporados e interpretados no texto.
- Font: Fonte do texto
- Color: Cor do texto
- **Obs:** Um 3D text é considerado um objeto comum e não um objeto específico de GUI.

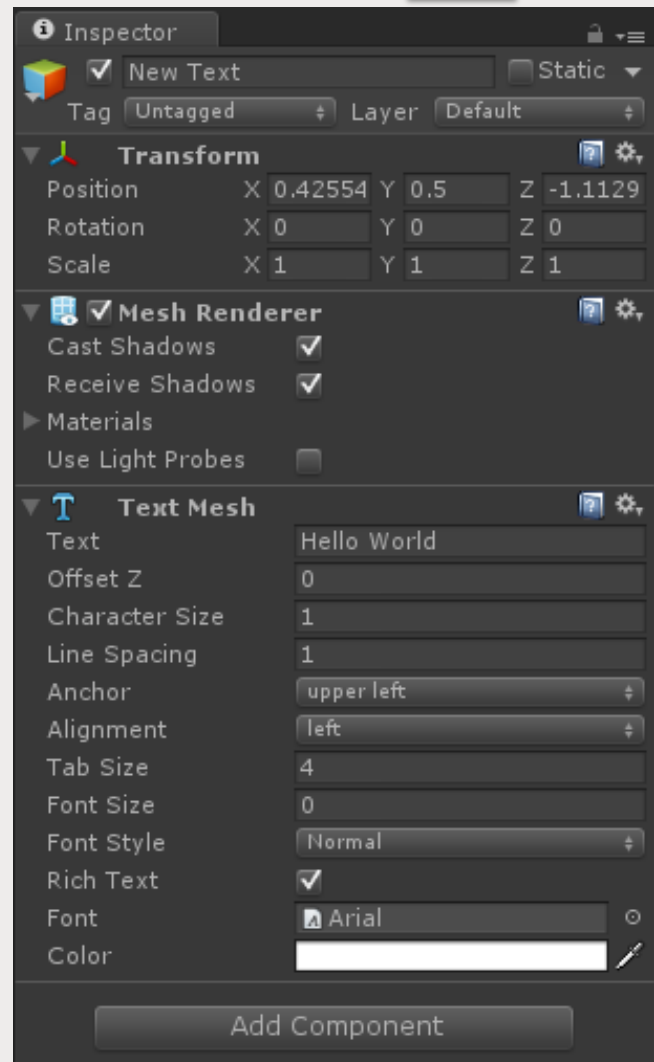

 Para que o botão funcione corretamente e carregue a próxima cena, necessário que um script (um código de programação) seja associado à ele.

### **Para 3D Text:**

- 1) Clique em Add Component > Physics > Box Collider
- 2) Clique em Add Component > New Script, renomeie o novo script.

**Obs:** Sem o Box Collider a Unity não entende que esse objeto deve responder a algum tipo de colisão, uma vez que ele é um objeto genérico.

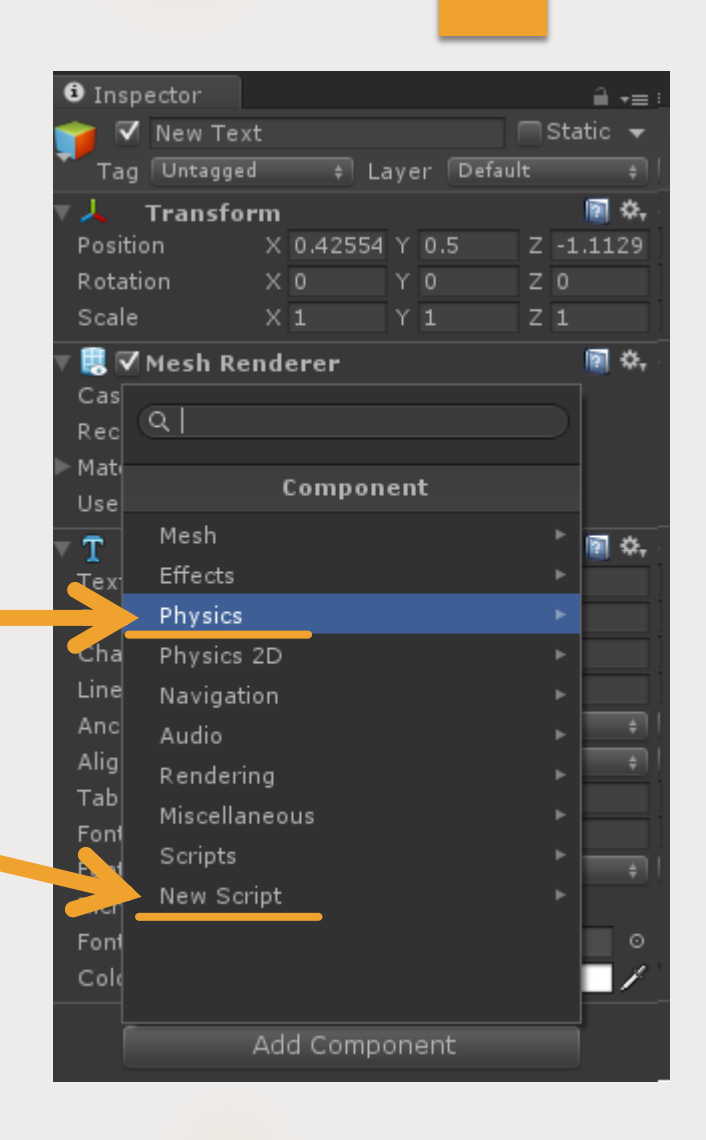

### **Para GUI Text:**

1) Clique em Add Component > New Script, renomeie o novo script.

**Obs:** Como o GUI Text já é considerado um elemento de GUI, a Unity já espera que ele vá sofrer alguma ação. Portanto, não é necessário associar um Box Collider a ele.

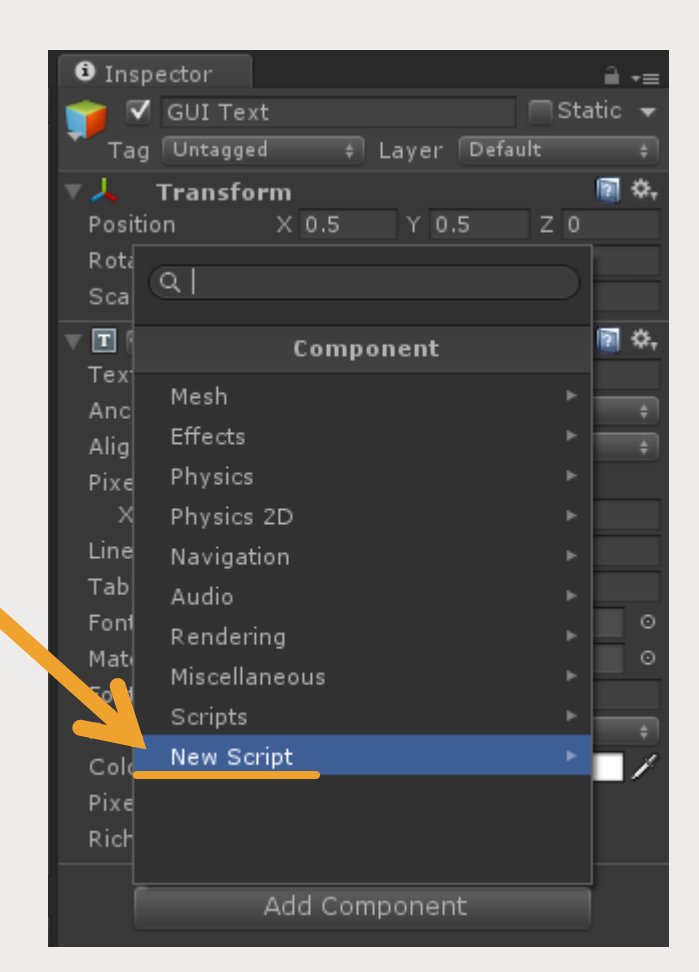

- Após criar o novo script, ele aparecerá no Inspector como um novo componente associado ao objeto .
- Clique duas vezes no nome do script para abrir o MonoDevelop, local onde se insere os códigos de programação .

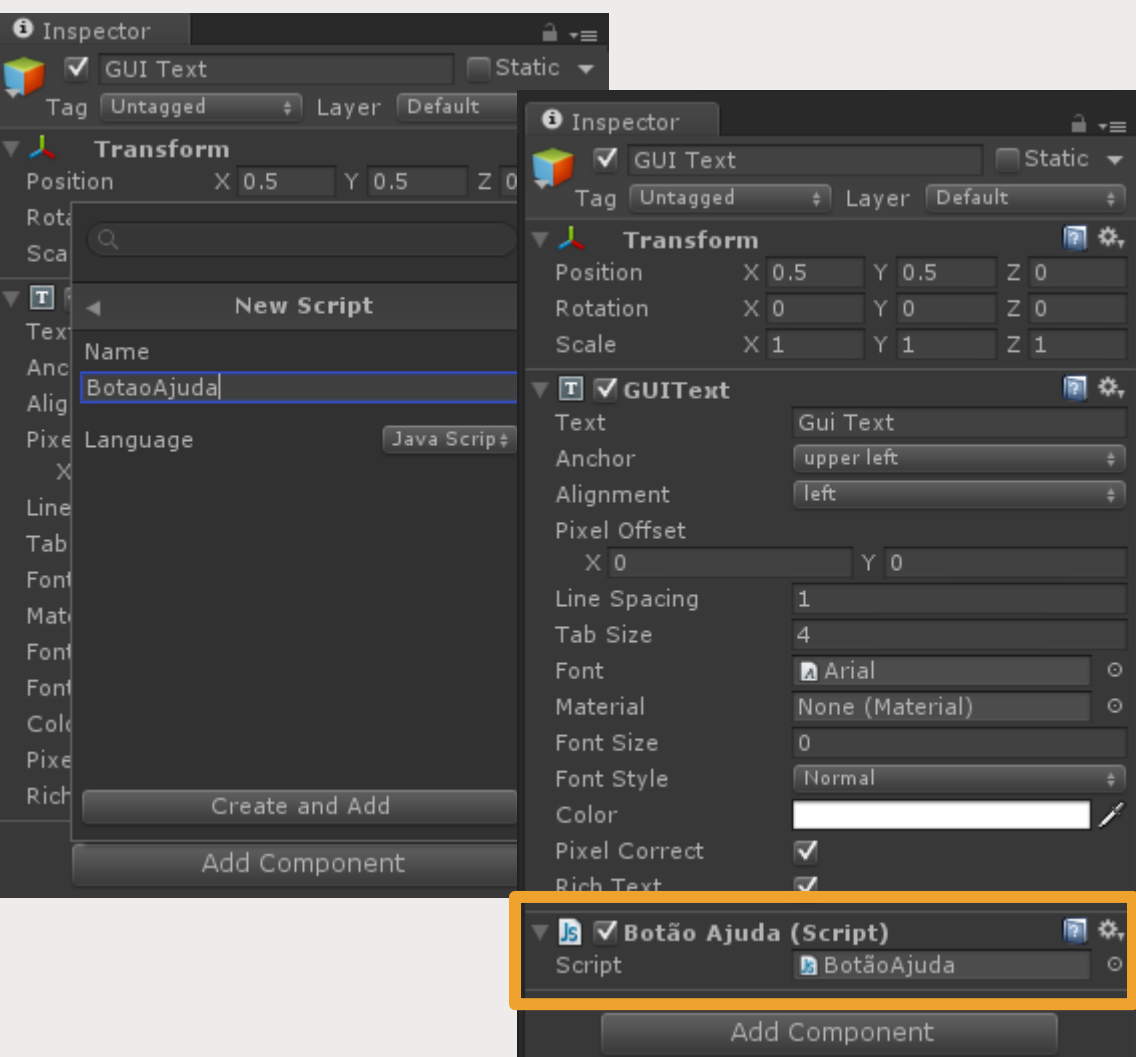

Ferramenta de Desenvolvimento - Engine I

A imagem abaixo mostra o estado inicial do seu script no MonoDevelop

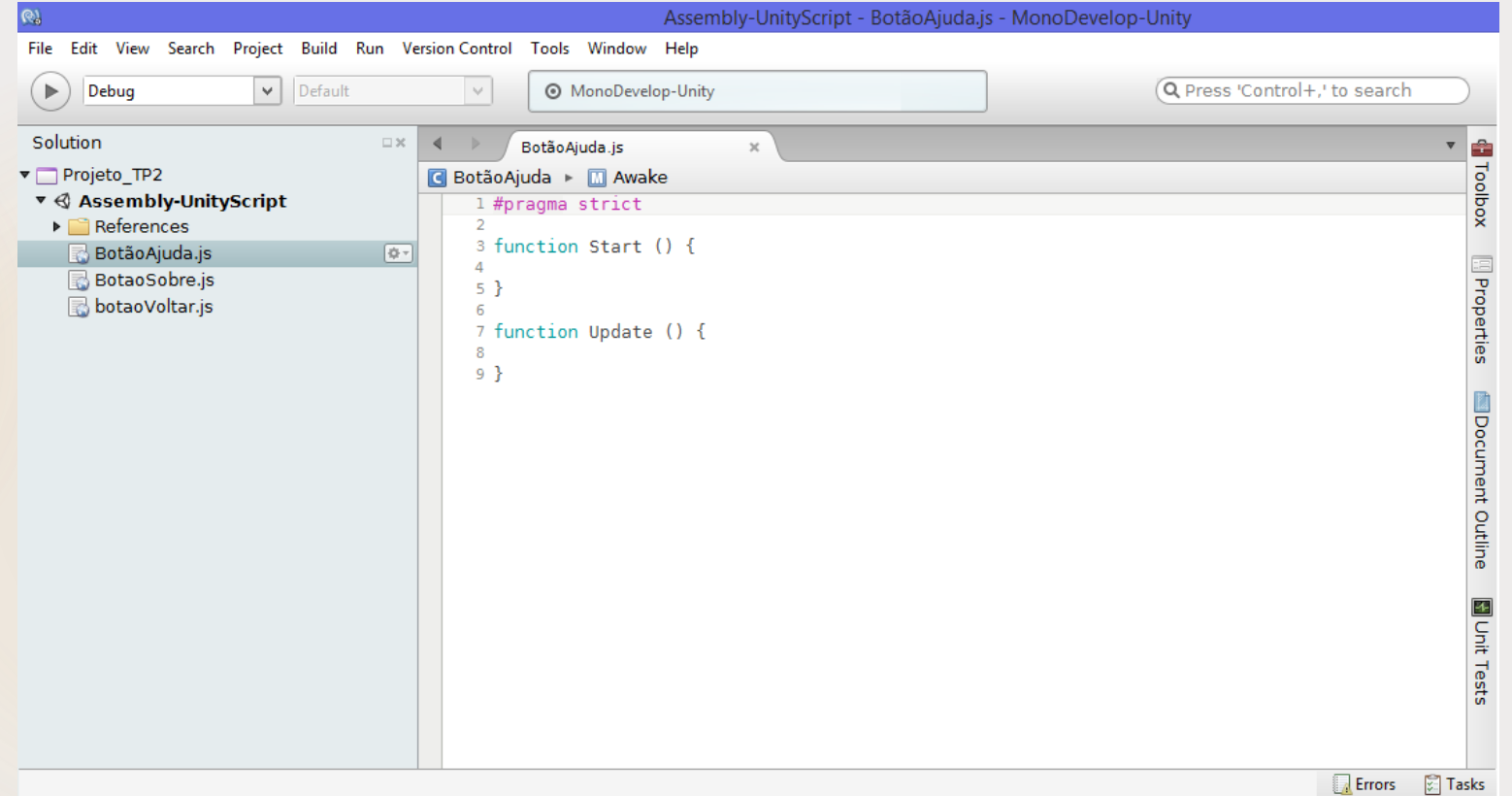

- **Para que o botão carregue uma nova cena, o seguinte** código deverá ser inserido no script:
- **Essa função diz que,** toda vez que o botão do mouse for pressionado, a aplicação deverá carregar a cena (level) chamada "Ajuda".
- **CBS:** o nome entre aspas deve ser escrito igual o nome da cena.

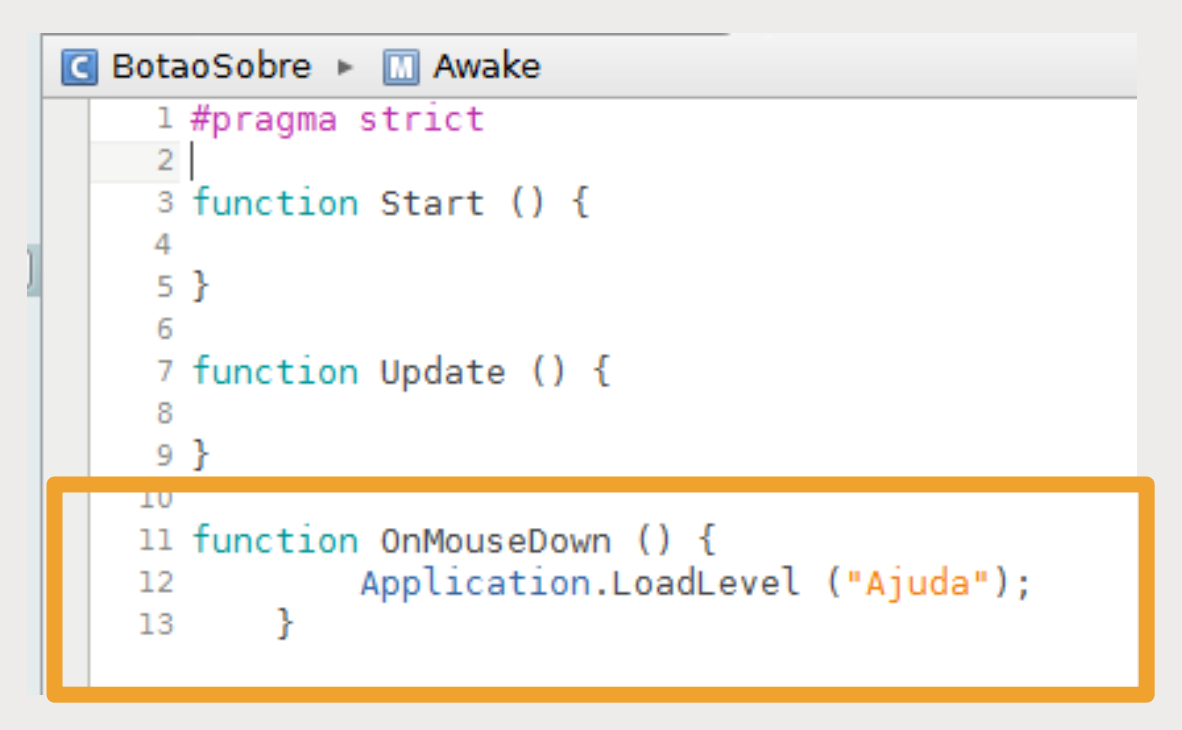

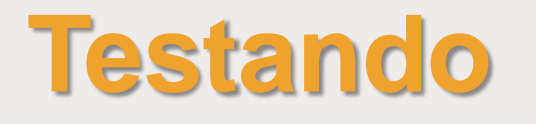

- **Para testar o funcionamento dos botões, primeiro devemos** definir as configurações de construção (build) do projeto.
- Para isso, vá na barra de ferramentas **File > Build Settings**.
- Observe que nenhuma cena foi inserida no projeto pra ser compilada e renderizada. Para isso, clique em **Add Current**, para adicionar a cena atual.
- Repita o processo, abrindo outra cena e clicando em **Add Current**, até que todas as suas cenas já estejam na tela de **Build**.

### **Testando** 17

File Edit Assets GameObject Component Window Help

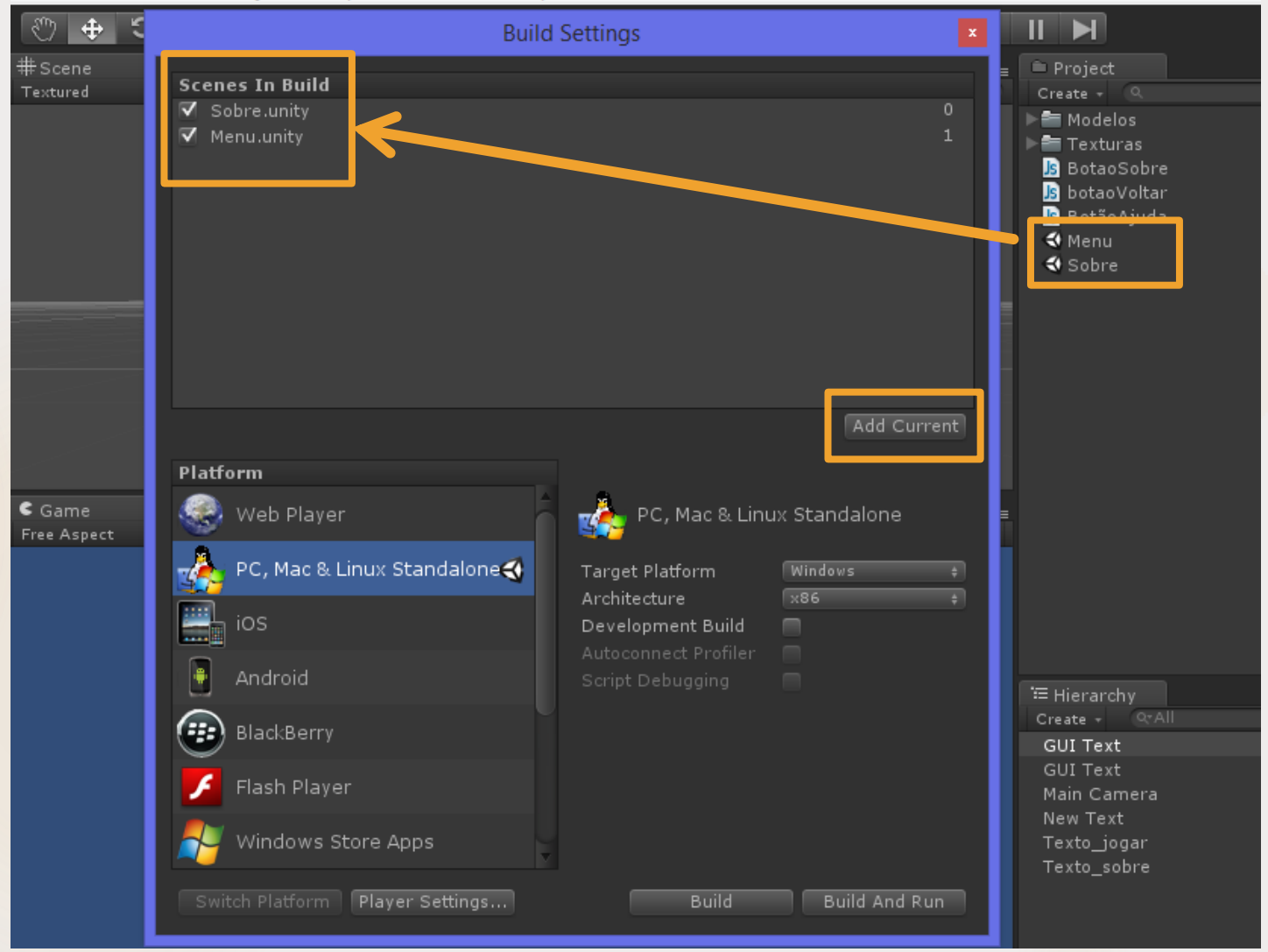

### **Testando – Gerando Executável** 18

- Após todas as cenas inseridas, clique em **Build** para salvar o executável do seu jogo.
- Em seguida, você poderá testar o jogo pelo **executável** que acabou de ser gerado, ou pela visão de jogo, apertando o botão **Play** na Unity.

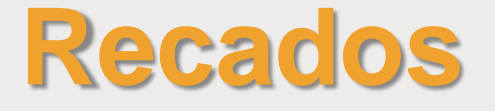

Blog da disciplina:

**[http://estudandounity.wordpress.com](http://estudandounity.wordpress.com/)**

- ▶ O enunciado do Trabalho Prático 2 já está disponível no blog.
- **Data de Entrega: 09/12/14 até 23:59**

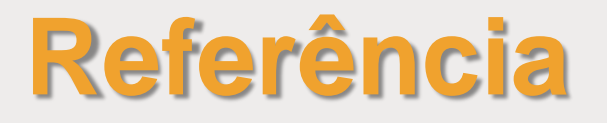

### **Unity Documentation:**

<http://docs.unity3d.com/Manual/>

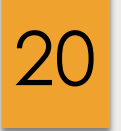

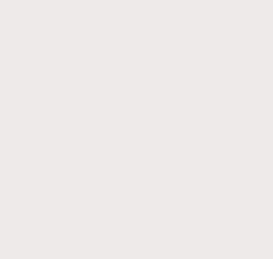

Ferramenta de Desenvolvimento - Engine I